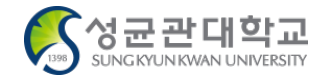

# 국제학술지게재논문 교열 신청 매뉴얼

연구기획팀

# 논문교열신청 방법 개괄 1/2

결재요청

결재요청

I-2021-0005-001

I-2021-0004-001 test subject

test subject

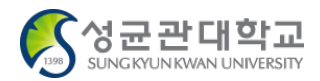

#### [(①상단바)연구]→[(②메뉴)학술활동신청-국제학술지게재논문교열신청]→[(③버튼)신청서작성]→[(④팝업)개별내용입력]→[(⑤ 버튼)제출]

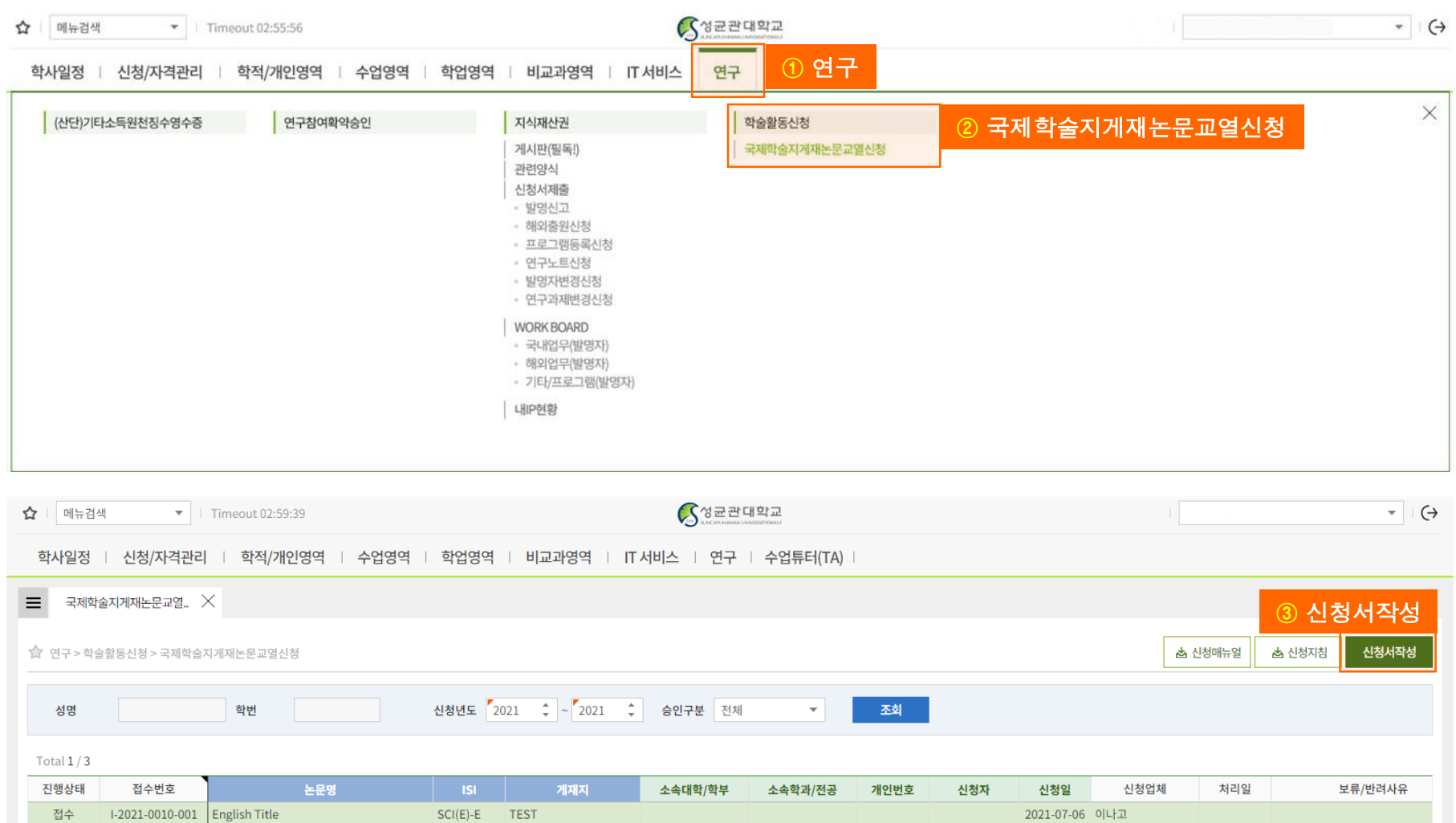

**TEST** 

**TEST** 

 $SCI(E)-E$ 

 $SCI(E)-E$ 

2021-04-21 이나고

2021-04-21 이나고

2021-04-21

2021-04-21

## 논문교열신청 방법 개괄 2/2

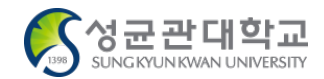

#### [(①상단바)연구]→[(②메뉴)학술활동신청-국제학술지게재논문교열신청]→[(③버튼)신청서작성]→[(④팝업)개별내용입력]→[(⑤ 버튼)제출]

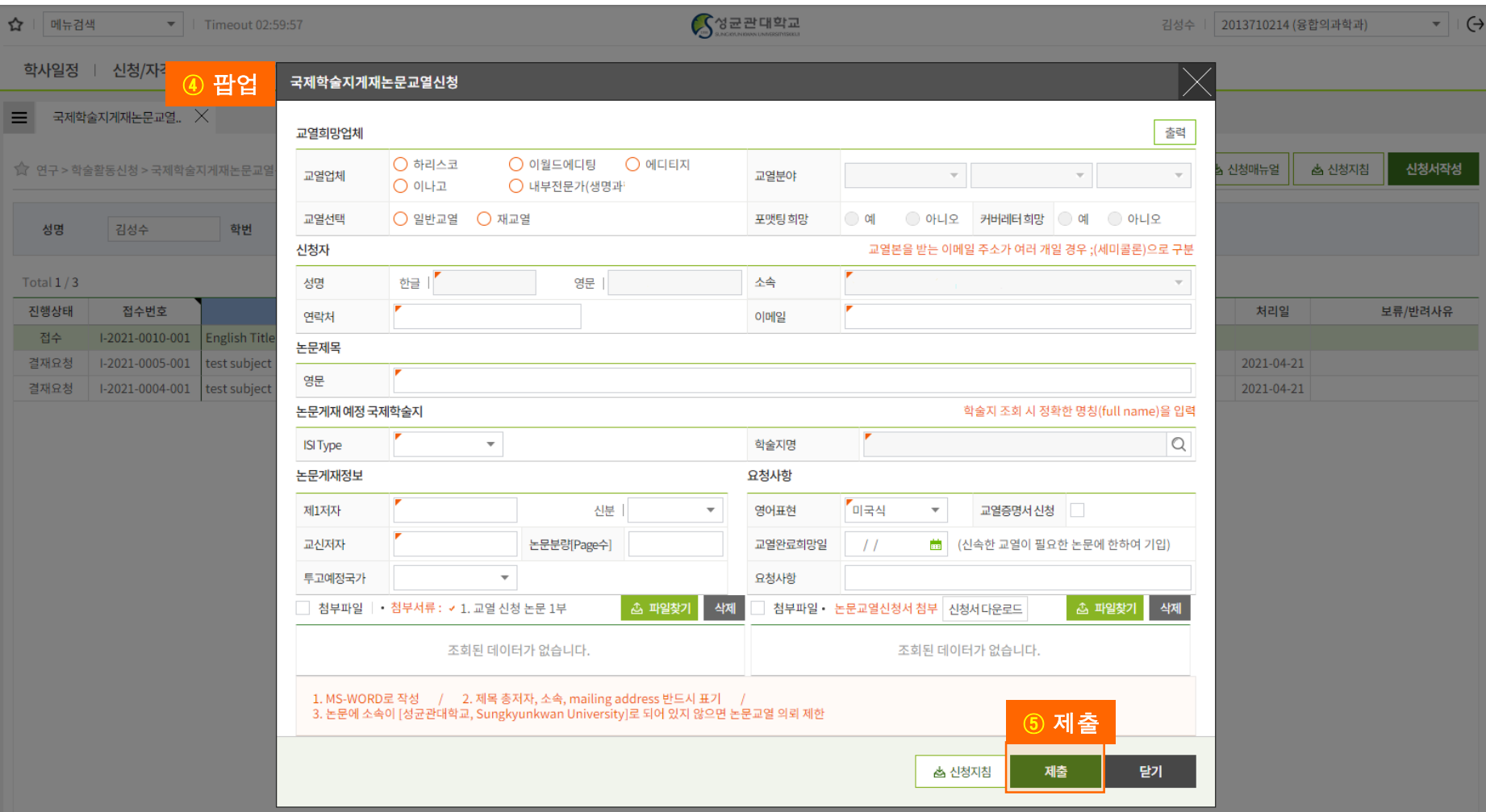

### 신청사항 입력창

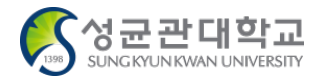

#### 입력할 사항은 ①교열희망업체 ②신청자 ③논문제목 ④논문게재 예정 국제학술지 ⑤논문게재정보/요청사항 ⑥첨부파일 으로 크게 구분됨

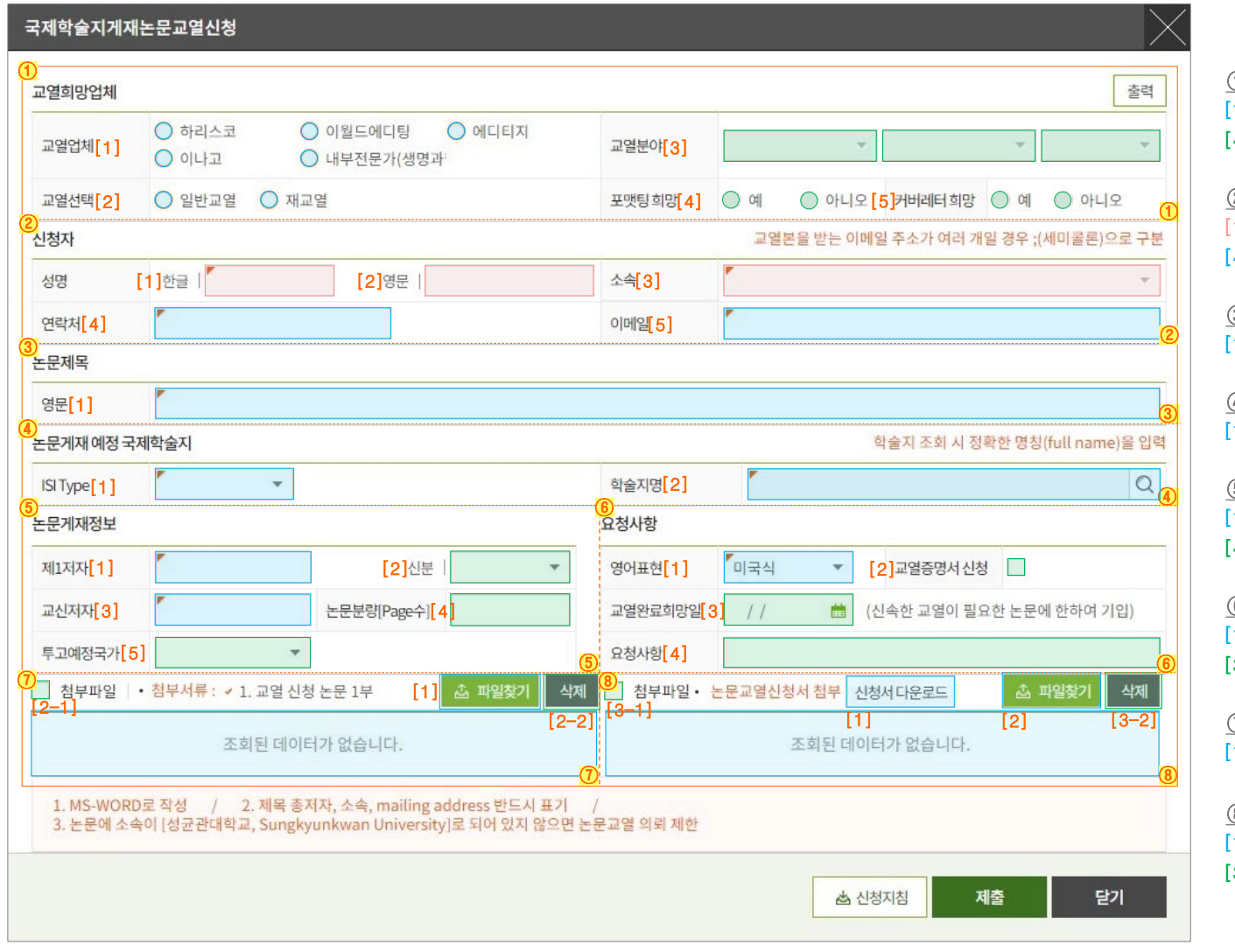

 $\Box$  필수사항  $\Box$  선택사항  $\Box$  자동입력

①교열희망업체 [1]교열업체 [2]교열선택 [3]교열분야 [4]포맷팅 희망 [5]커버레터 희망

#### ②신청자 [1]한글성명 [2]영문성명 [3]소속 [4]연락처 [5]이메일

③논문제목 [1]영문 논문제목

④논문게재 예정 국제학술지 [1]ISI Type <sup>[2]학술지명</sup>

#### ⑤논문게재정보

[1]제1저자 [2]신분 [3]교신저자 [4]논문분량(Page수) [5]투고예정국가

#### ⑥요청사항

[1]영어표현 [2]교열증명서 신청 [3]교열완료희망일 [4]요청사항

### ⑦논문 파일첨부

[1]파일찾기 [2-1]체크박스 [2-2]삭제

#### ⑧논문교열신청서 파일첨부

[1]신청서다운로드 [2]파일찾기 [3-1]체크박스 [3-2]삭제

# 신청사항 상세입력방법: 교열희망업체 1/8

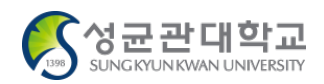

추려

#### 급영하마어체

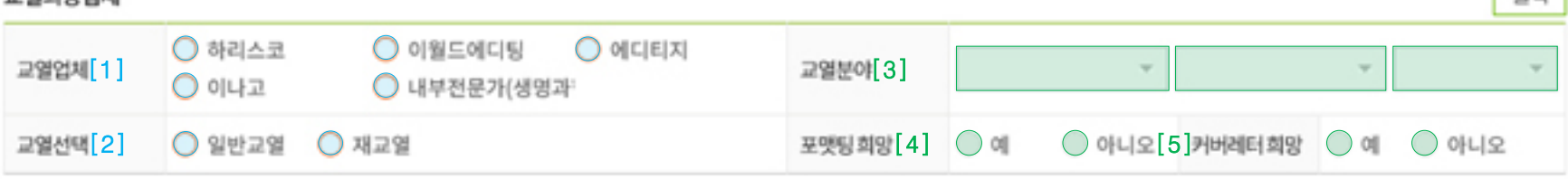

#### [1] 교열업체 \*필수

-하리스코, 이월드에디팅, 에디티지, 이나고, 내부전문가(생명과학과 최민성 박사) 중 의뢰할 곳을 선택합니다.

-이어서 학교와 업체별로 협의한 바에 따라 전반적인 설정을 하게 됩니다.

#### [2] 교열선택 \*필수

-[일반교열] : 처음 의뢰하시는 경우 체크해주시면 됩니다.

-[재교열] : 이전에 의뢰하신 적 있으신 동일/유사 문건을 의뢰하실 경우 체크해주시면 됩니다. 이때 [요청사항]에 기존 신청건 접수번호를 필수로 입력해주셔야 합니다. ※ 접수번호 형식 예 ☞ I-2021(년도)-0000(등록순서)-001

#### [3] 교열분야

-에디티지와 이나고로 신청하실 경우, [교열분야]를 상세설정 해주셔야 합니다.

#### [4] 포맷팅 희망

-에디티지와 이나고의 경우 [포맷팅 희망] 여부 체크하시게 되어있습니다. (이 외 업체와는 별도로 협약이 맺어져 있지 않아 신청이 불가능합니다.) ※ 포맷팅 서비스 ☞ 저널에서 요구하는 포맷에 맞게 교열본을 편집해 주는 서비스

#### [5] 커버레터 희망

-이나고의 경우 [커버레터 희망] 체크 가능하게끔 되어있습니다. 이 외 업체 이용 시 첨부파일에 그냥 첨부해주시면 됩니다.

# 신청사항 상세입력방법: 신청자 2/8

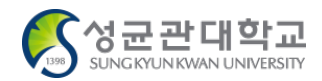

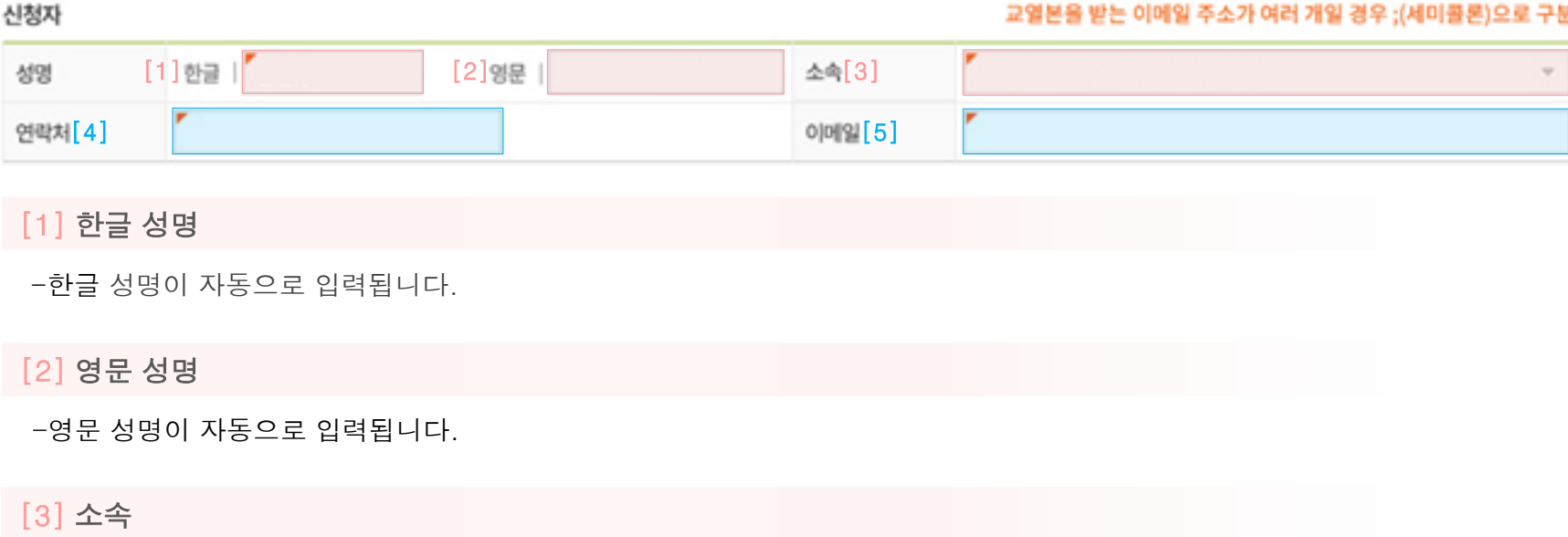

-등록하시는 분 소속이 자동으로 입력됩니다.

#### [4] 연락처 \*필수

-접수부터 납기까지의 교열 진행과정 중의 각종 안내를 연락처로 받아 보시게 됩니다.

#### [5] 이메일 \*필수

-최종 교열완료본과, 접수부터 납기까지의 교열 진행과정 중의 각종 안내를 이메일로 받아 보시게 됩니다.

## 신청사항 상세입력방법: 논문제목 3/8

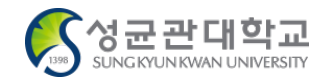

#### 논문제목

영문[1]

#### [1] 영문 논문제목 \*필수

-교열신청하는 논문의 제목을 입력합니다.

-추후 변경된 논문을 재교열 신청하게 된다면, 그때는 변경된 제목으로 새로 입력하면 됩니다.

-그러므로 신청하는 그때그때 신청하는 논문의 당시 제목을 입력하면 됩니다.

# 신청사항 상세입력방법: 논문게재 예정 국제학술지 4/8

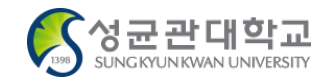

#### 논문게재 예정 국제학술지

학술지 조회 시 정확한 명칭(full name)을 입력

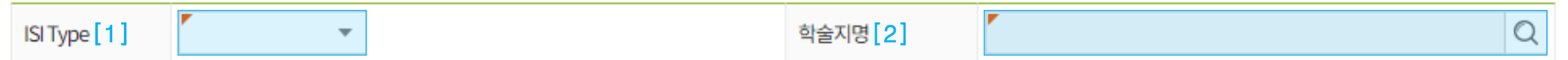

#### [1] ISI Type \*필수

-SCIE, SSCI, A&HCI 중 해당사항을 선택합니다.

#### [2] 학술지명 \*필수

-투고예정인 학술지 명칭을 입력합니다.

# 신청사항 상세입력방법: 논문게재정보 5/8

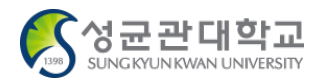

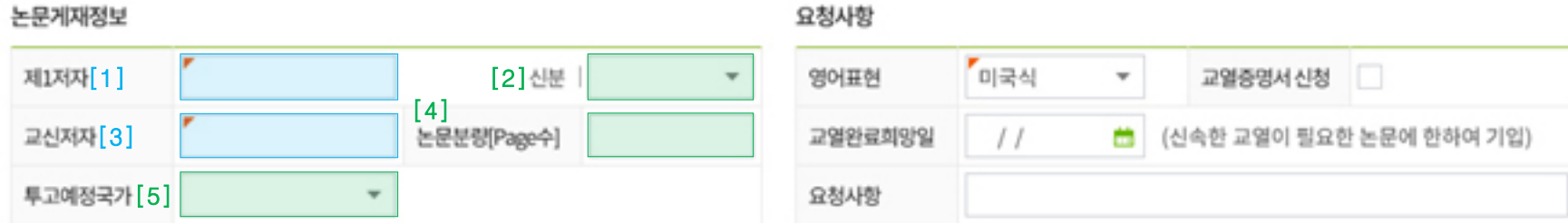

#### [1] 제1저자 \*필수

-논문 제1저자의 성명을 입력합니다.

#### [2] 제1저자 신분

- 박사급연구원, 대학원생 중에서 선택합니다.

#### [3] 교신저자 \*필수

-논문의 교신저자 성명을 입력합니다.

#### [4] 논문분량(Page수)

-파일의 분량을 Page수 기준으로 입력합니다.

#### [5] 투고예정국가

- 일반적으로 교열 신청 시 입력하신 학술지의 국가를 선택합니다. (필수는 아닙니다.)

# 신청사항 상세입력방법: 요청사항 6/8

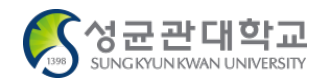

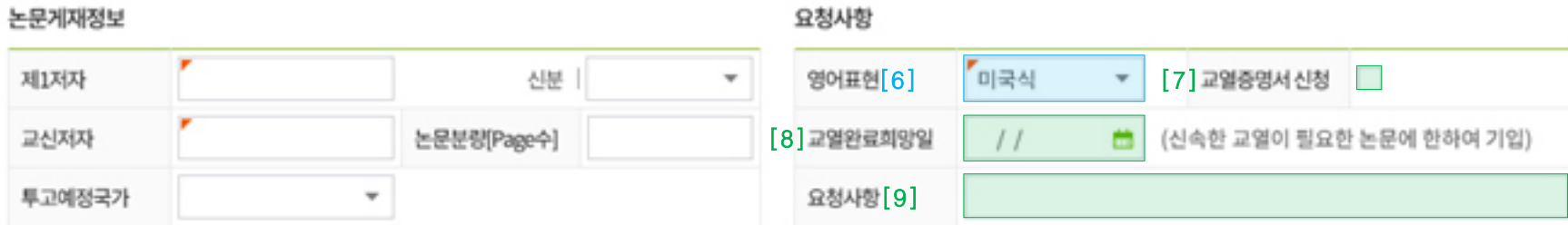

#### [6] 영어표현 \*필수

-미국식과 영국식 영어표현 중 해당하는 것을 선택합니다.

#### [7] 교열증명서 신청

-교열증명서가 필요하신 경우 체크합니다.

-교열증명서 신청시 영문성명을 꼭 남겨주셔야 합니다.

#### [8] 교열완료희망일

-교열파일 받아보셔야 하는 날짜를 지정합니다.

#### [9] 요청사항

-시스템 설정으로 전달할 수 없었던 각종 용건을 줄글로 자유롭게 작성합니다. -[재교열] 신청시, 접수번호를 입력합니다.

# 신청사항 상세입력방법: 논문 파일첨부 7/8

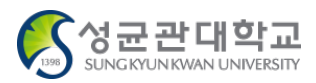

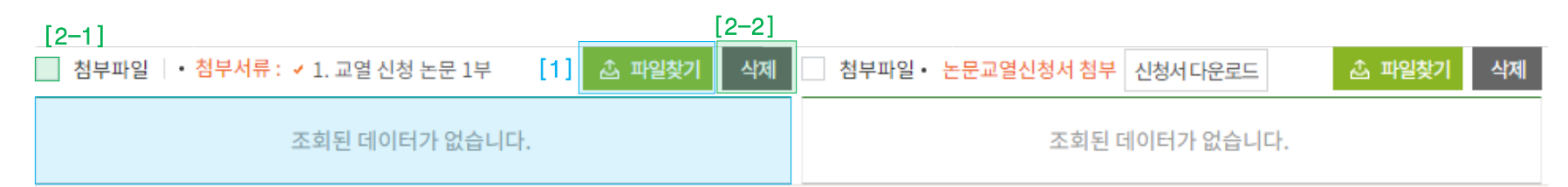

#### [1] 파일찾기 \*필수

-[파일찾기] 버튼을 눌러 교열 의뢰할 논문 파일을 업로드합니다.

#### [2-1] 체크박스

-업로드한 파일을 삭제할 때 사용합니다.

-[첨부파일] 앞 체크박스로 파일 전체를 선택 가능하며, 각 파일명 앞에 붙은 체크박스로는 특정 파일을 선택 가능합니다.

#### [2-2] 삭제

-[체크박스]를 통해 삭제할 파일을 선택한 후, [삭제] 버튼을 눌러 업로드하지 않을 파일을 삭제합니다.

# 신청사항 상세입력방법: 논문교열신청서 파일첨부 8/8

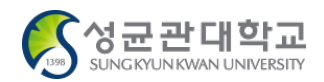

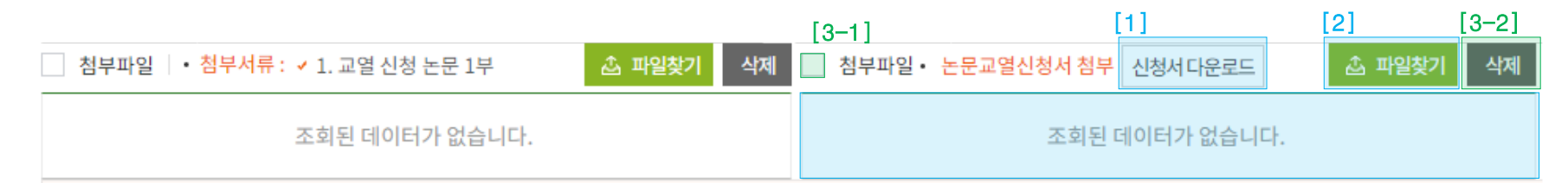

#### [1] 신청서다운로드 \*필수

-[신청서다운로드] 버튼을 눌러 교열신청동의서 파일을 다운로드합니다.

#### [2] 파일찾기 \*필수

-[파일찾기] 버튼을 눌러 작성 후 지도교수님 서명까지 완료된 교열신청동의서 파일을 업로드합니다.

#### [3-1] 체크박스

-업로드한 파일을 삭제할 때 사용합니다.

-[첨부파일] 앞 체크박스로 파일 전체를 선택 가능하며, 각 파일명 앞에 붙은 체크박스로는 특정 파일을 선택 가능합니다.

#### [3-2] 삭제

-[체크박스]를 통해 삭제할 파일을 선택한 후, [삭제] 버튼을 눌러 업로드하지 않을 파일을 삭제합니다.

# 자주 묻는 질문

FAQ 1/8

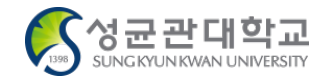

### 교열 신청 시스템 관련 1/2

#### Q1. 논문교열서비스의 전반적인 프로세스가 어떻게 되나요?

-논문교열서비스는 일반적으로 다음과 같이 진행됩니다.

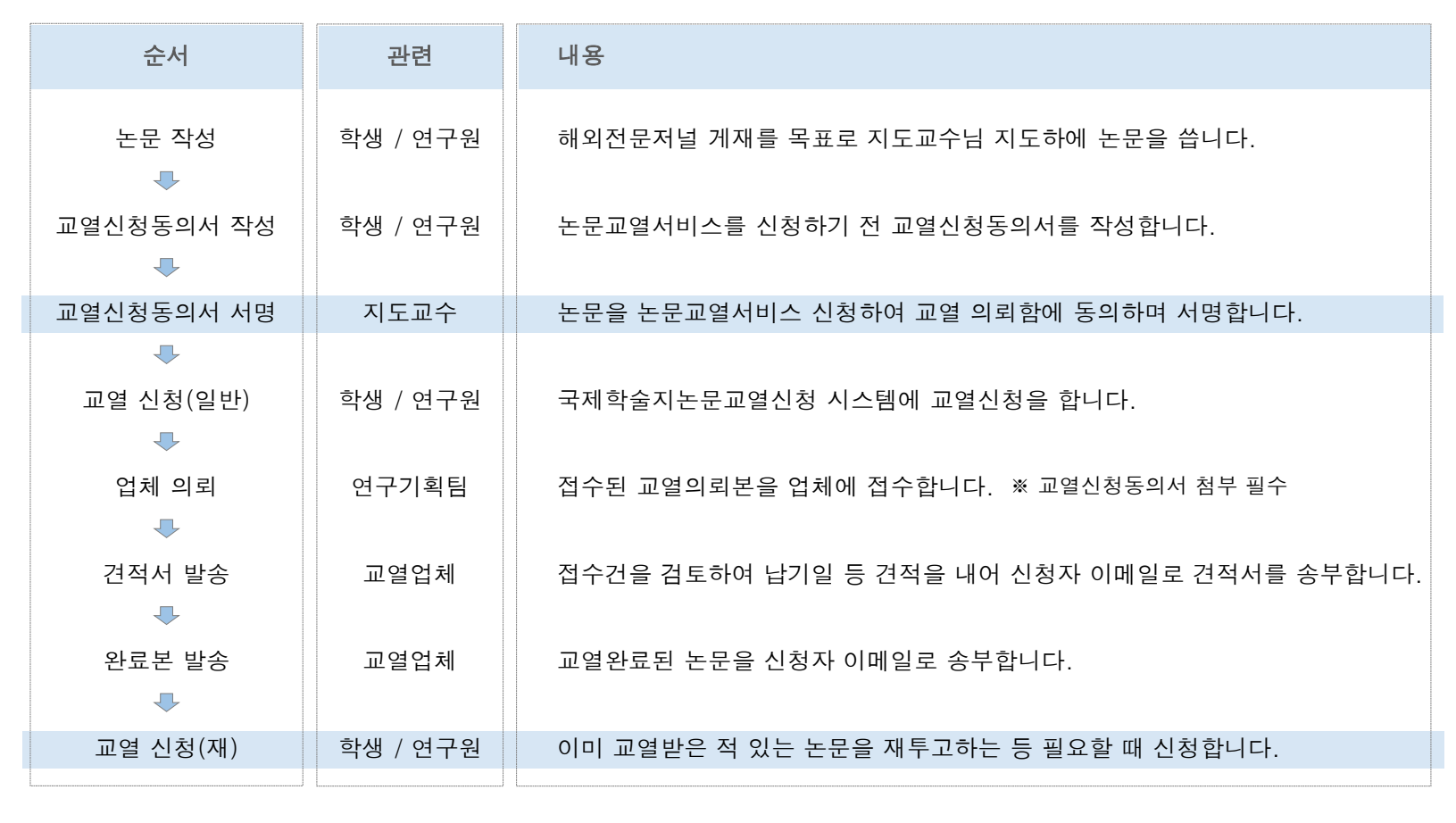

### FAQ 2/8

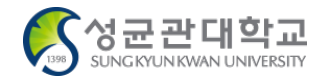

### 교열 서비스 신청자 및 신청서 관련

Q2. 우리학교 대학원생/연구원입니다. 논문교열서비스 신청하려면 구체적으로 어떤 조건이 더 필요한가요?

-논문 주저자의 소속이 성균관대학교로 표기되어야 합니다.

-논문교열서비스 이용시 지도교수님의 서명이 포함된 신청서를 꼭 첨부해 주셔야 합니다.

Q3. 재학생이 아닌, 연구소/학과 소속 연구원입니다. 저도 지도교수 서명이 들어간 신청서를 첨부해야 하나요?

-신청서는 필수이며, 첨부하지 않으시면 시스템 상에서 교열신청이 진행되지 않습니다.

-소속해 계신 연구소의 연구소장 또는 학과의 학과장 교수님으로부터 서명받으셔서 첨부해주시면 됩니다.

Q4. 제가 지도받던 논문을 교열신청 하였습니다. 그런데 재교열 땐 교수님이 교열신청을 하셨습니다. 괜찮은가요?

-동일 논문일 경우 신청 주체는 한 분으로 진행해 주셔야 합니다.

-사전에 교수님과 충분히 논의하시어 신청 주체를 협의해 주시기 바랍니다.

-만약 신청자와 지도교수님이 동일한 논문을 신청하실 경우 한 건이 반려됩니다.

FAQ 3/8

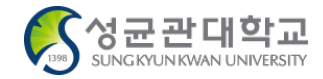

### 교열 서비스 옵션 관련

#### Q5. 재교열 신청시 업체 변경이 가능한가요?

-특별히 불가피한 사유가 없는 한 기존에 의뢰하셨던 업체로 동일하게 신청해주셔야 합니다.

-부득이하게 다른 업체로 변경을 희망하실 경우, 납득될 만한 구체적 사유를 말씀해 주시면 확인 후 조정해드리고 있습니다.

Q6. 일부는 재교열 신청이지만, 새롭게 교열신청하는 내용이 있습니다. 어떻게 해야 하나요?

-재교열로 신청해주시고 요청사항에 새롭게 교열신청하는 내용이 있다는 말씀을 기재해주시면 됩니다.

Q7. 전과 동일한 에디터 또는 특정 에디터에게 교열의뢰하고 싶습니다.

-요청사항에 담당 에디터 성명, 교열 완료본 파일명, 날짜 등 자세한 내용을 기재해주세요. -남겨두신 요청사항을 바탕으로 최대한 원하는 에디터로부터 서비스 받으실 수 있도록 도움 드리고 있습니다. FAQ 4/8

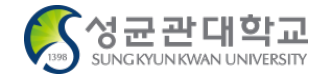

### 교열 기간 관련

Q8. 보통 교열 기간은 어느 정도인가요?

-일반적으로 20페이지 기준으로 4일 정도이지만, 편차가 있습니다.

-구체적 교열 완료 예정일은 평일 기준으로 접수하시고 하루 내외로 받아보실 견적서를 통해 확인하실 수 있습니다.

Q9. 제출 마감이 얼마 남지 않아 빠르게 교열이 되어야 합니다. 마감 기한을 지정할 수 없을까요?

-교열완료희망일에 날짜 입력해주시고, 요청사항에도 마감이 급해 빠른 교열이 필요하시다는 내용을 적어주세요.

-해당 용건 그대로 교열 의뢰 드리고 있지만, 희망하시는 기한 내에 교열이 완료되지 않을 수 있습니다.

-특히 교열 신청 당일에 교열완료되기를 희망하시는 경우 업체 시스템에 입력이 아예 되지 않습니다.

-이에 충분한 시간적 여유를 갖고 교열 신청 해주시기를 적극 권장합니다.

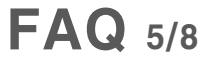

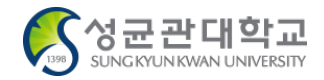

### 업체로부터의 연락 및 파일 수신 관련

Q10. 교열 접수를 한 지 한참 지났는데 아직 업체로부터 접수되었다는 연락을 받지 못했습니다. 제대로 접수된 건지 신경이 쓰입니다.

-학교시스템에서 교열 신청하시면, 해당 신청 담당자가 확인하여 업체로 신청하고 있습니다. -업체에서는 남기신 설정과 교열용 논문파일을 종합해서 견적을 내고 견적서와 납기예상일을 메일로 안내해드리고 있습니다. -이에 어느 정도의 시일이 소요될 수 있는 등 여러 예상치 못한 상황이 있을 수 있습니다. -자세한 내용은 담당자에게 연락 주시면 확인해드리고 있습니다.

Q11. 교열 완료 예정일이 지나도록 교열 완료본을 받지 못했습니다. 어떻게 된 건가요?

-메일 주소가 다르거나, 시스템이 오류인 등 여러 이유가 있을 수 있습니다. -담당자를 통해 상황을 확인하고 해결할 수 있습니다.

FAQ 6/8

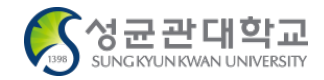

### 교열 신청 시스템 관련 1/2

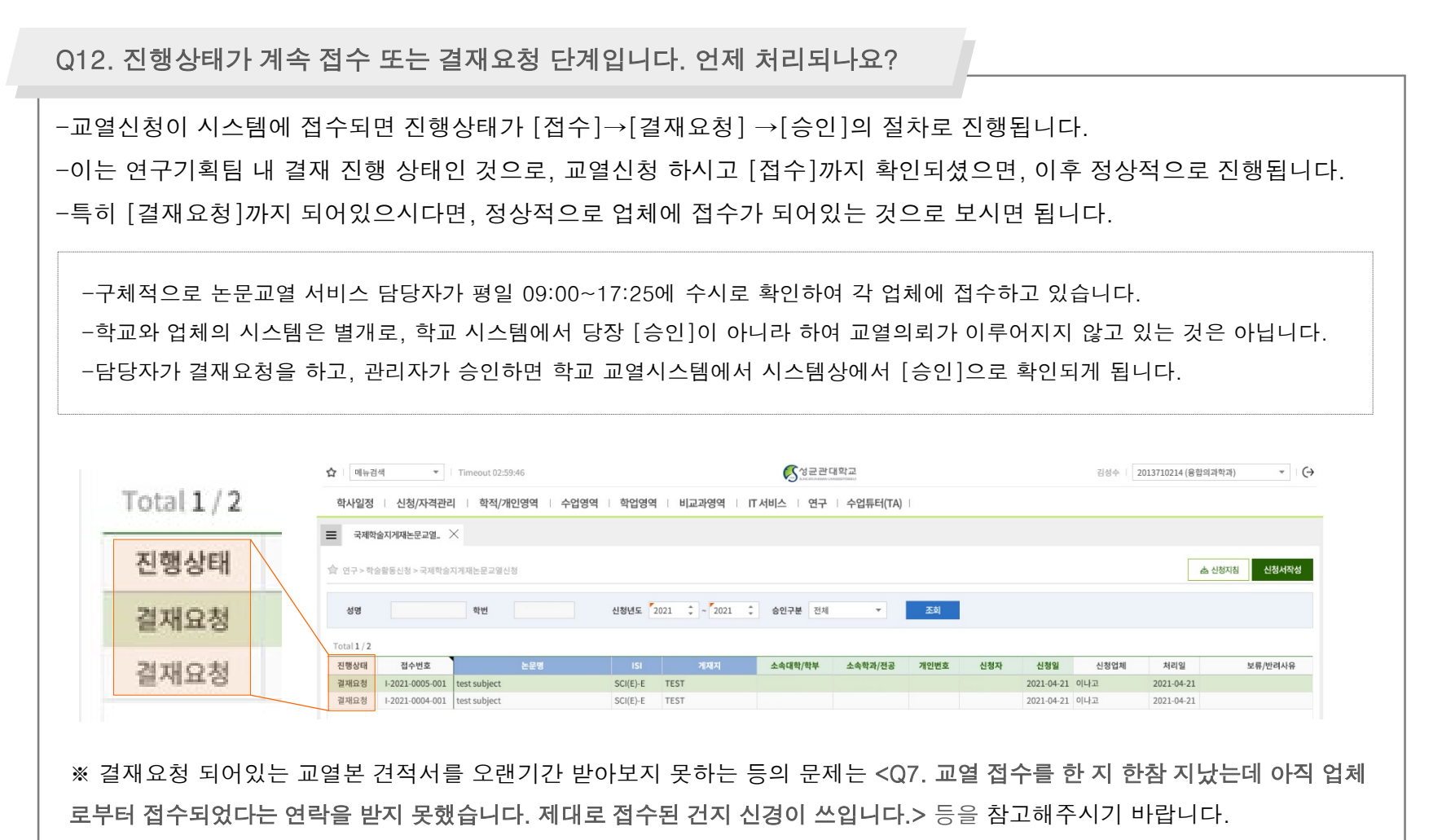

FAQ 7/8

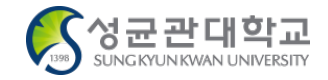

### 교열 신청 시스템 관련 2/2

Q13. 파일 용량이 커서 시스템에 업로드가 안됩니다. 어떻게 접수해야 하나요?

-먼저 시스템 상에서 일반적으로 교열 신청하실 때처럼 신청을 완료해주세요.

-이때 요청사항에는 파일 용량이 커서 첨부되지 않아 담당자 메일로 전송한다는 내용을 기재해주세요.

-그리고 메일로 파일을 보내주시면 됩니다.

※ 메일 보내실 곳 ☞ researchplan@skku.edu

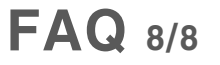

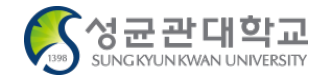

### 교열 서비스 지원 범위 관련

Q14. 교열서비스 신청 횟수의 제한이 있나요?

-없습니다.

-신청 요건만 갖춰 주시면, 서비스 신청 횟수 관련하여 학위과정이나 시기별 등 어떠한 제한도 없습니다.

-단, 사업 예산 소진시까지 지원 가능합니다.

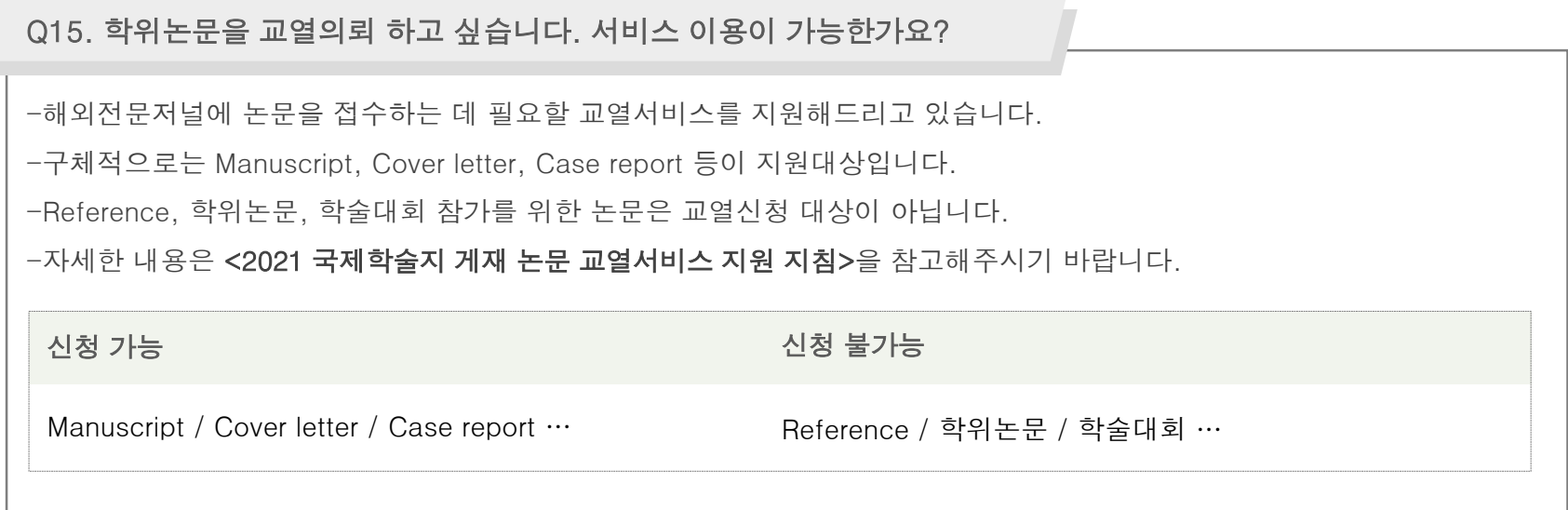